## **Otevření stránek v Novém panelu**

Určitě jste si řekli někdy při surfování po Internet: "Mám otevřeno plno oken prohlížeče a už se v tom nevyznám. Nebo si otevřu nové okno, když se chci na něco podívat, a pak už se v tom nevyznám. Co s tím udělám....?" To se dozvíte v tomto článku, který se věnuje tomuto tématu používání PANELŮ v jednom okně prohlížeče Firefox.

Máme otevřený prohlížeč Firefox a chceme si otevřít **Nový panel.** Uděláme to buď stisknutím klávesové zkratky **CTRL+T** nebo můžeme kliknout viz **obrázek 1**

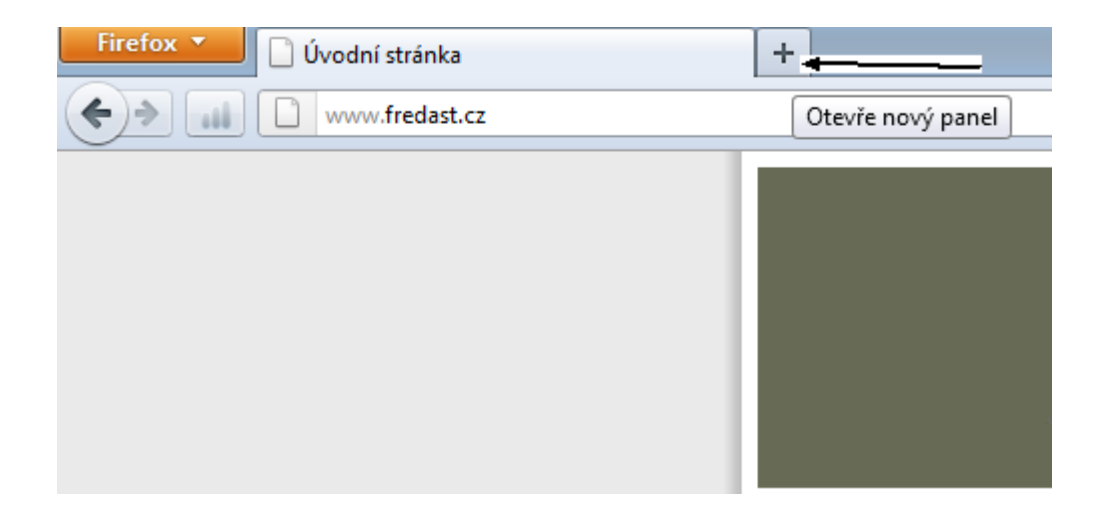

## *obrázek 1*

A do panelu adresa napíšeme adresu, kterou budeme chtít mít zobrazenou, a nebo můžeme dát domovskou stránku, záleží na našem uvážení, jakou si tam napíšeme. Jak to vypadá, kam zapsat novou Inernetovou adresu viz **obrázek 2**

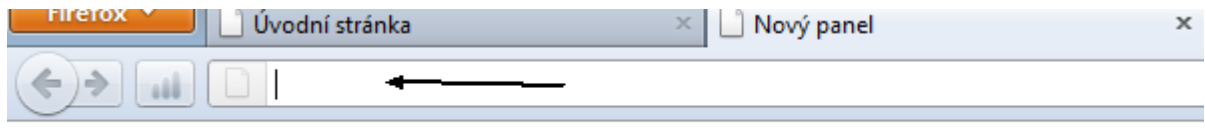

A nyní si ukážeme, jak si otevřeme přímo z navštívené stránky si otevřeme její podstránku, např. **Co nabízím!** najdu si tuto položku a kliknu *pravým tlačítekm myši,* otevře se mi nabídka a tam výběru **Otevřít odkaz v novém panelu** viz **obrázek 3**

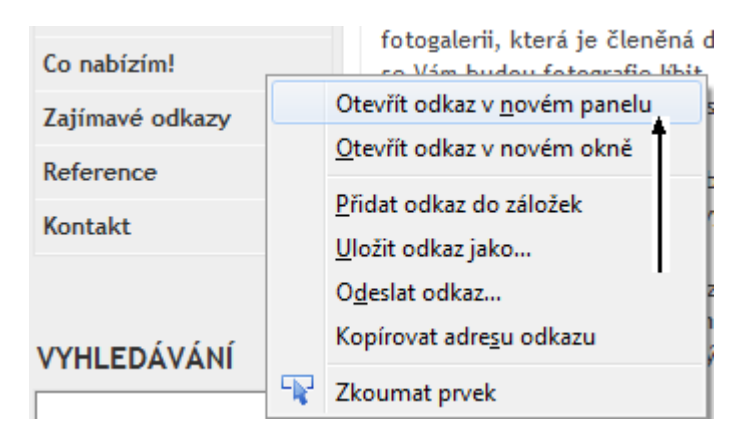

*obrázek 3*

Autor článku Jindřich Machuta, článek byl napsán 12.10.2011 20:55. URL článku: <http://www.fredast.cz/index.php?a=Firefox/otevreni-stranek-v-novem-panelu>.